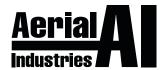

# **NETWORK VIDEO RECORDER**

**QUICK START GUIDE** 

Version 1.0 2021

#### 1. Notes

Please read this instruction sheet carefully before using the product and keep it for further reference.

All examples and pictures used here are for reference only.

Information provided in this Quick Start Guide are correct at the time of publishing.

IMPORTANT! This device should only be used with the power source indicated on the label. The voltage of power must be verified before using the device.

## 2. Packing Check

Please check the device and the accessories before using. For any damages, shortages or defects, please contact your dealer.

## 3. HDD Installation

This product series uses SATA Type Hard Drive HDD.

For your safety, please ensure the power is **OFF BEFORE** installation of the Hard Drive, this means disconnecting all power cables from the device.

- 1 Loosen and remove screws to remove the device cover.
- ② Install the HDD to the bottom of the device (as pictured below).
- 3 Turn the device over to secure the HDD to the base with screws.
- 4 Reattach the cover and secure it with the screws.
- (5) Connect the power and data cables and turn on the device.
- **6** Format HDD before using device.

#### TIP:

Check the inside of the device to make sure cables are connected well before installing back cover.

## **Base Panel View**

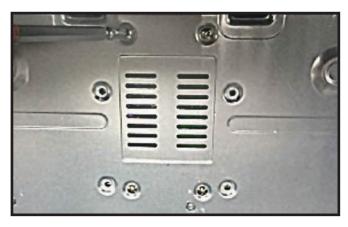

## **HDD** Installed View

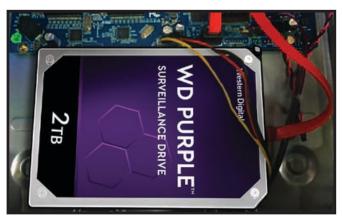

#### 4. Rear Panel Instruction

Rear Panel Interface is for reference only.

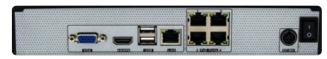

**Rear Panel Interface for 4 Channel NVR** 

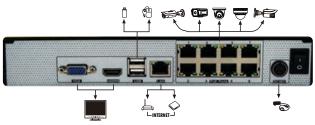

**Rear Panel Interface for 8 Channel NVR** 

NOTE: The same Set Up also applies for 16 & 32 Channel NVRs.

| CONNECTOR NAME | DESCRIPTION (Input/Output)     |
|----------------|--------------------------------|
| VGA            | Connector for VGA Output       |
| HDMI           | Connector for HDMI Output      |
| USB (x2)       | Connectors for USB Devices     |
| LAN            | Connector for Ethernet         |
| PoE Ports      | Connectors PoE IP CCTV Cameras |
| DC48V          | Connector for Power Input      |

## 5. Startup & Shutdown

## ► Startup

- ① Connect the monitor and the power to the device.
- ② The device will boot and the power indicator will display BLUE.
- 3 A Start Up Wizard Window will pop up on the screen.

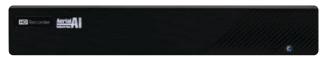

#### ► Shutdown

- ① Click "Start" then select "Shutdown".
- ② This brings up a Shutdown Window, then click "OK".
- 3 Disconnect the power.

#### 6. Login

The NVR is configured using the Set Up Wizard when starting for the first time.

#### **WIZARD SETUP**

Click on "Wizard Setup" to start.

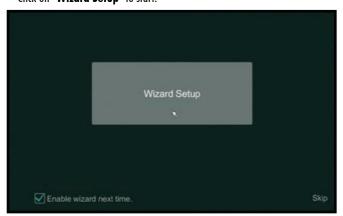

## 6. Login (continued)

#### WIZARD SETUP ► LOGIN

① DEFAULT USERNAME: admin
② DEFAULT PASSWORD: 123456

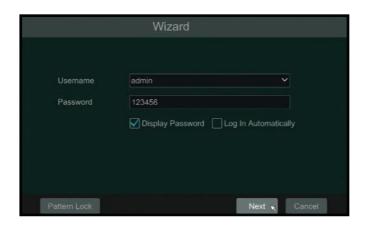

#### TIP:

It is recommended to change the **Default Password** to a Secure Password of your own and **record your**New Password in a secure place for future reference.

This will be prompted at the end of the Wizard.

## 7. Network Settings

## WIZARD SETUP ► NETWORK SETTINGS Confirm Ethernet Port 1 is showing "( Online )"

#### WIZARD SETUP ► NETWORK SETTINGS ► ADD CAMERA

Confirm all connected cameras are showing an "Online" status.

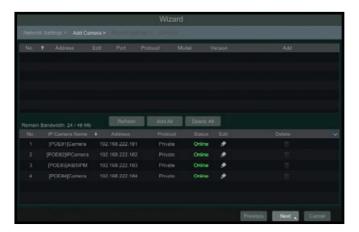

## 7. Network Settings (continued)

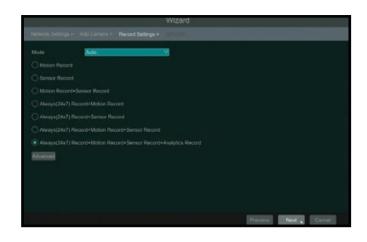

## 8. Download SmartPhone App

Download SmartPhone App: SuperLive Plus (Apple iOS & Android)

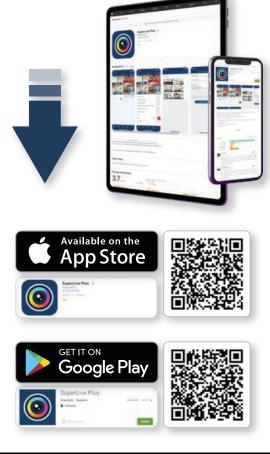

## 9. QR Code

Open SuperLive Plus App and Scan the devices QR Code.

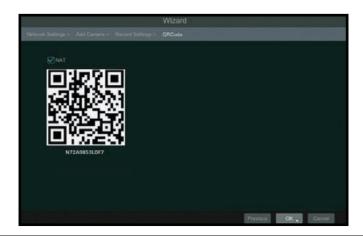